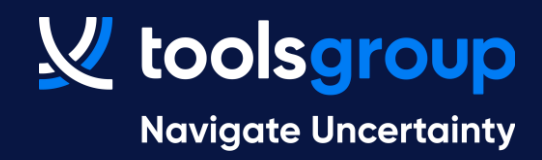

# **Your new support portal for Toolsgroup products!**

## **How to access to the new support portal**

You will receive an email from Toolsgroup with the subject:

Toolsgroup user activation

and the link to the new portal.

Click the URL to activate your account and select a password!

### **V**toolsgroup Home Login Log in to support portal Your e-mail address \* Your e-mail address Password \* Password  $\triangleright$  Remember me on this computer Login Forgot your password? Are you an agent? Login here

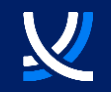

## **Your new portal**

Here you will be able to search among your tickets or KB articles; then you will have the list of your tickets reported in this portal, the list of the KB articles and the possibility to submit a new ticket

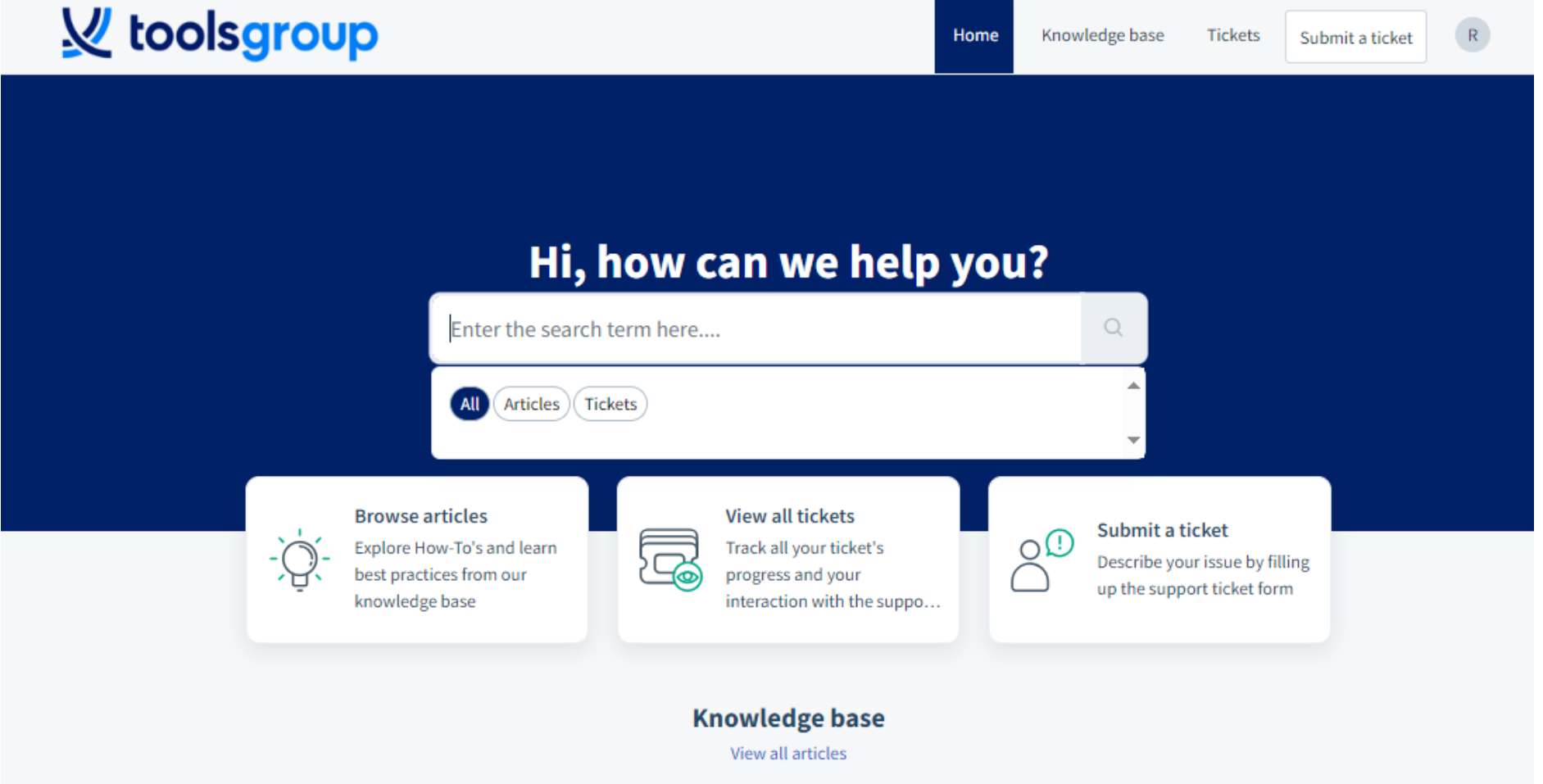

### **How to submit a ticket**

After clicking on 'Submit a ticket' you will have to choose the service you require:

- Product Support (choose for reporting an issue)
- Cloud Service Request (choose for services like Data Base alignment or User creation)
- Request for advice (choose for reporting a request for advice)

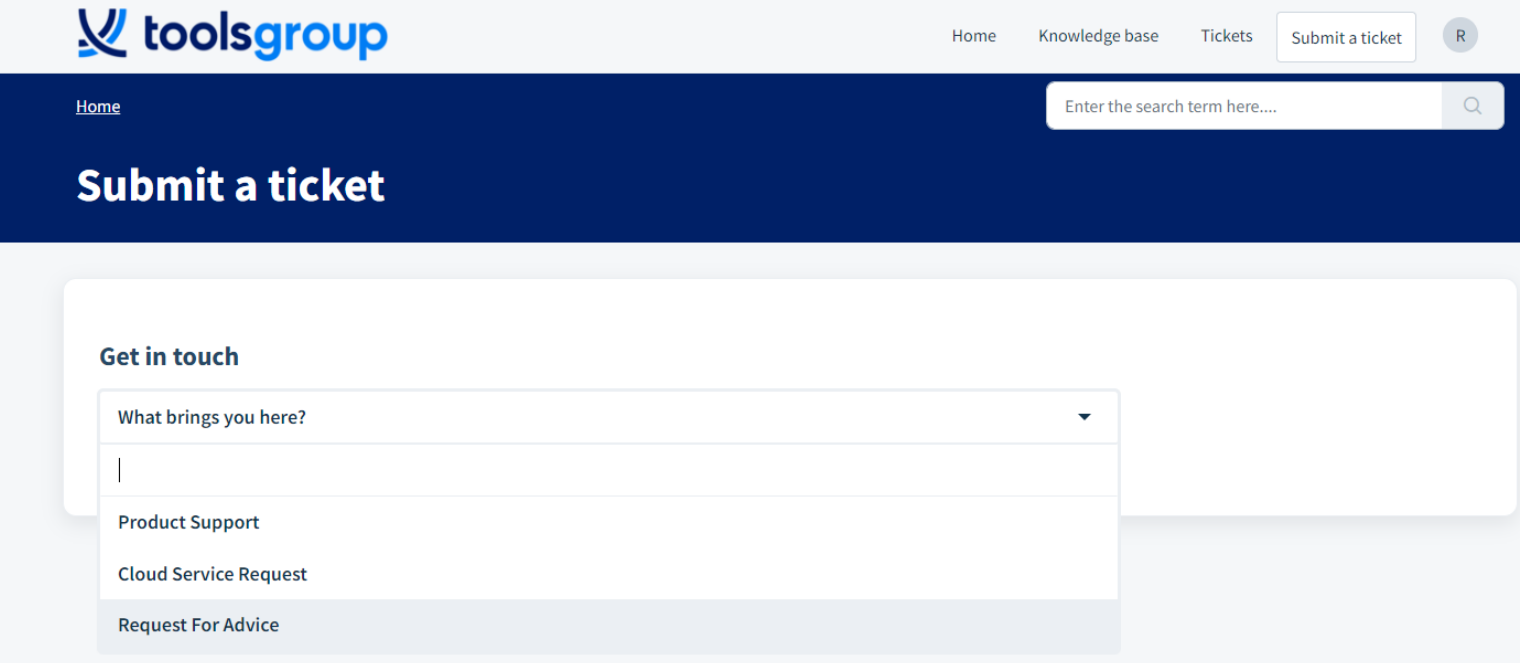

## **How to submit a ticket for Product Support**

If you select Product Support, the next step will be the Product selection: Evo, DCH, JustEnough, Onera, Promo Planning, S&OP or SO99+

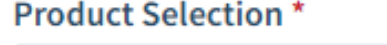

 $\overline{\mathsf{M}}$ 

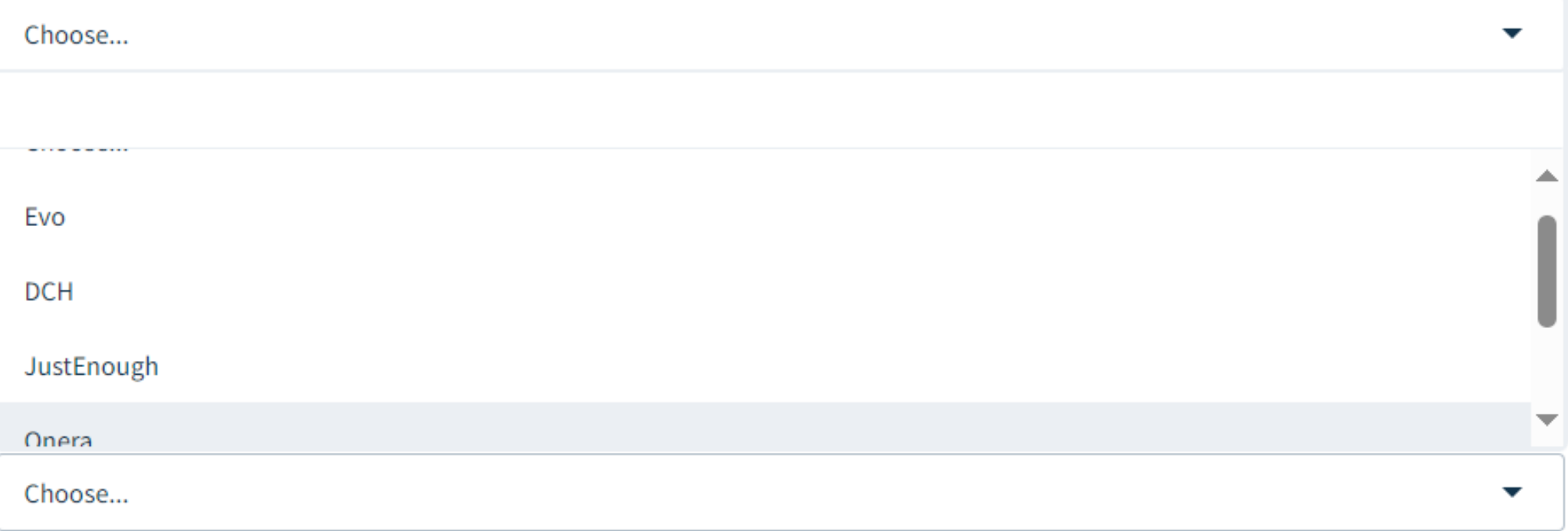

## $\overline{\mathsf{M}}$

## **How to submit a ticket for Product Support**

If you select JustEnough or SO99+, then you need to choose the functional area (if you have doubts, you can select *'Other'*)

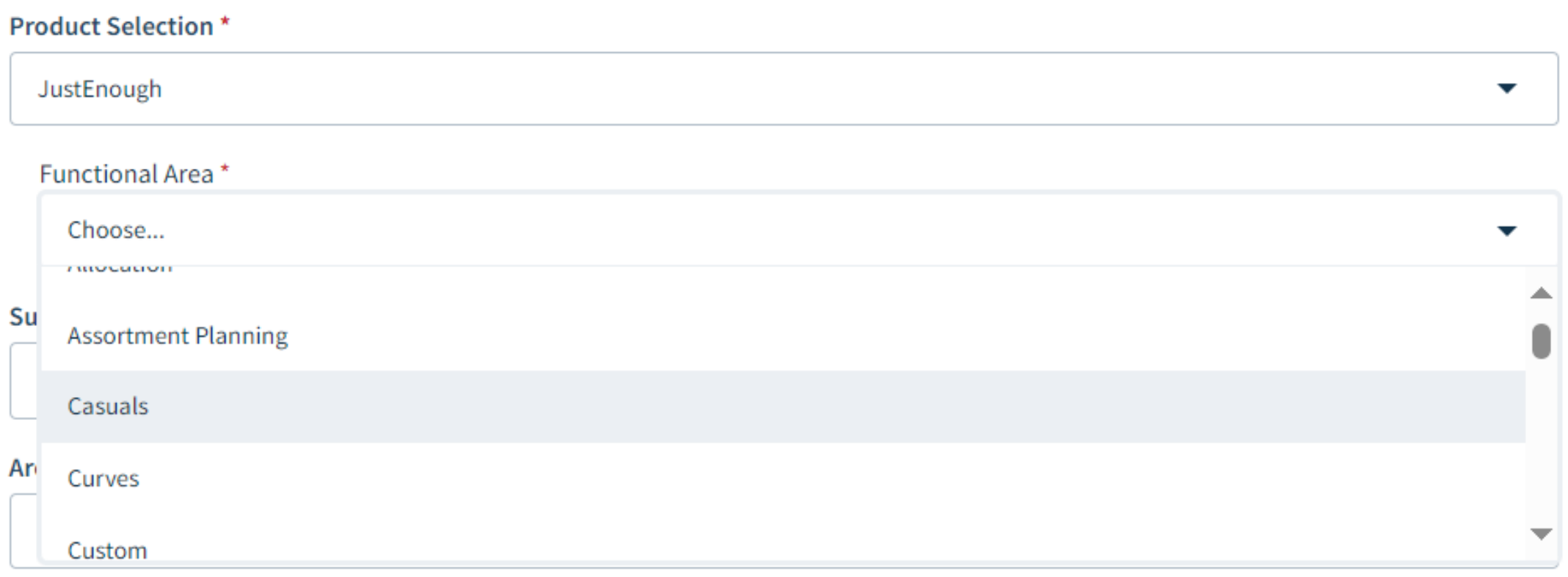

## **How to submit a ticket for Product Support**

Then, after editing the Subject, you will go through a list of questions that will help us to define the severity of your problem and serve you in the most appropriate way:

Subject<sup>\*</sup>

### Are users/interfaces able to connect to the application \*

Choose...

### How many users are affected? \*

Choose...

### Business Impact \*

Choose...

### **Ticket Priority\***

Choose...

▼

 $\blacktriangledown$ 

 $\blacktriangledown$ 

▼

### **How to submit a ticket for Product Support**

To complete the ticket, please report the Description of the problem, the most detailed possible, and the Steps to reproduce the issue (mandatory fields). You will also have the possibility to add your internal reference number, if you want.

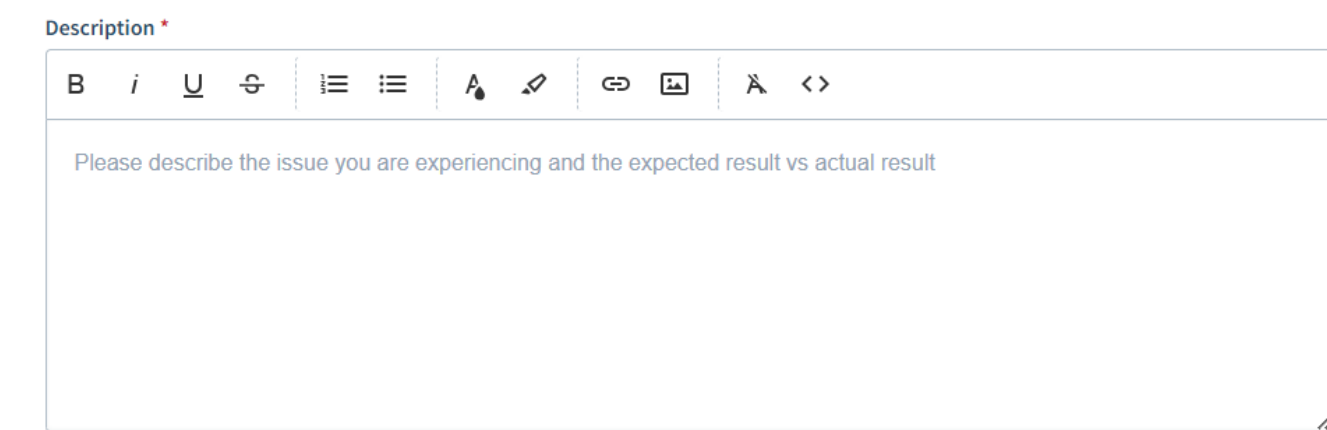

### Steps to Reproduce \* (i)

List out each step to reproduce the issue. Which screen are you on, which layout of filter is being selected, which column is being modified, etc.

### **Reference Number**

**& Attachment** 

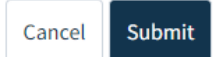

### And.. Click on Submit!

### $\boldsymbol{\mathcal{U}}$

## **How to escalate a ticket for Product Support**

In the case you need to escalate the ticket, you can do that from the 'Ticket details' section, selecting 'Escalate' and then clicking on the Update button.

A notification will be sent to your TG representatives!

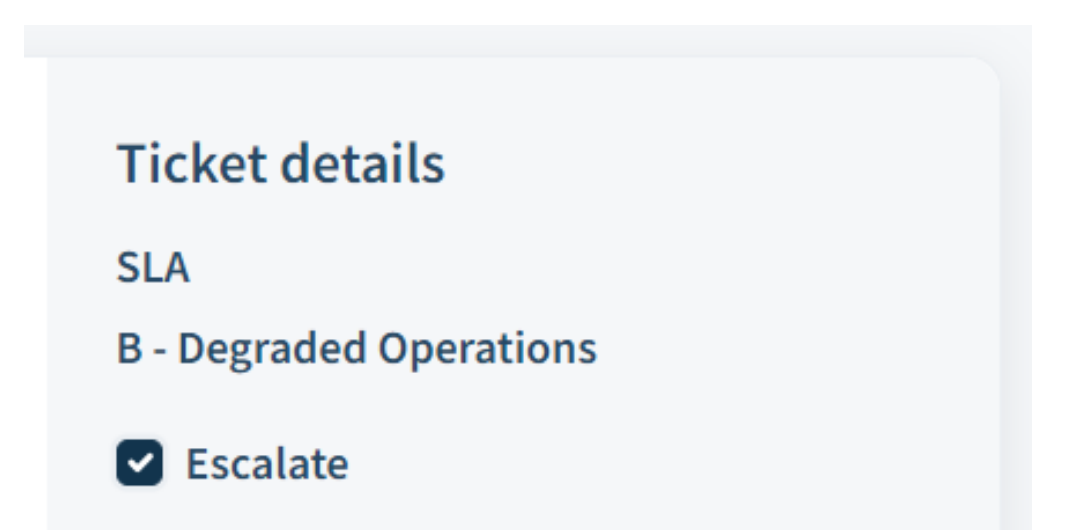

## **How to submit a ticket for Cloud services**

 $\overline{\mathsf{M}}$ 

After selecting 'Cloud Service Request' and the Product Service, you will get the list of available services. See example here below:

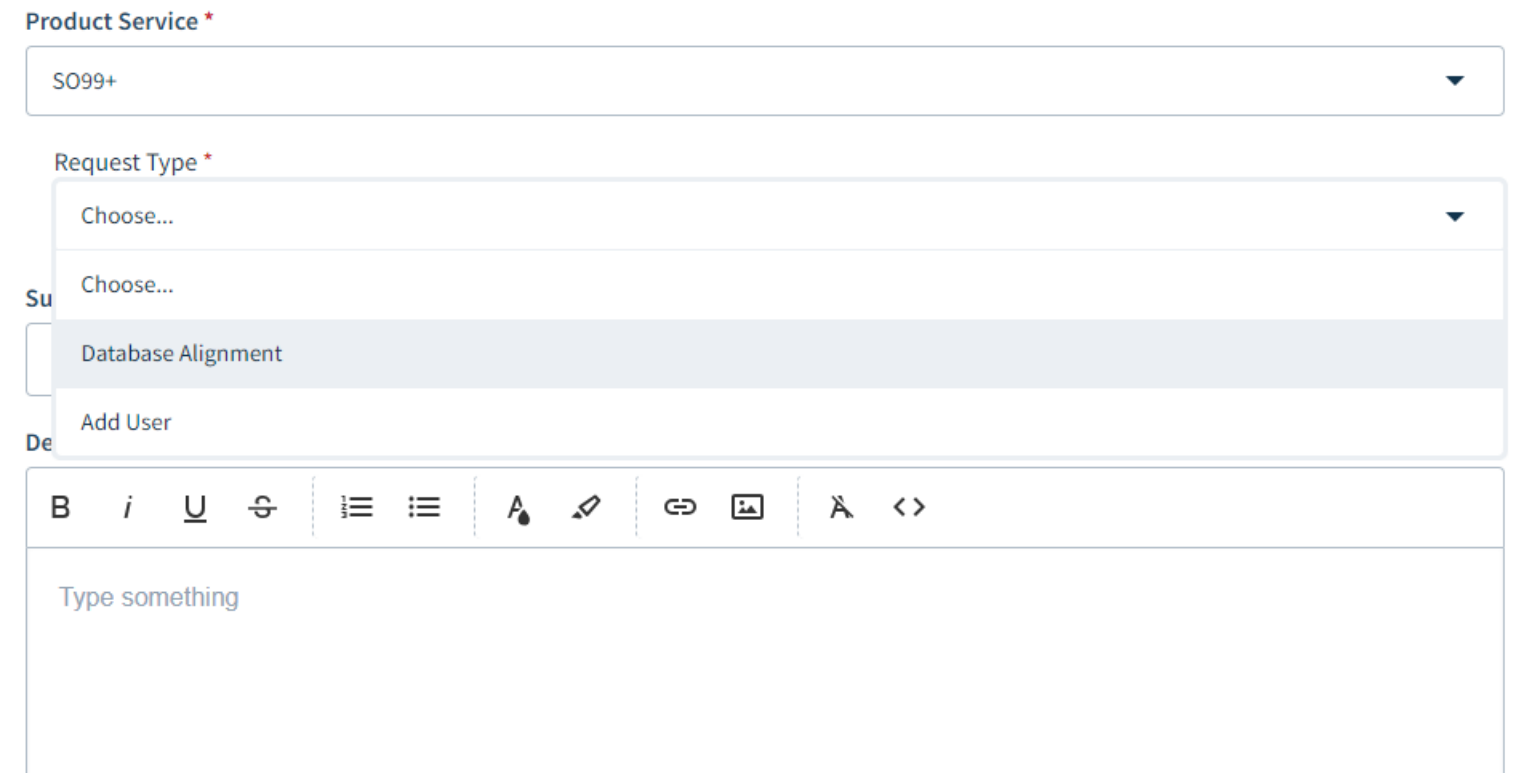

Then the form requires to fill the subject and the body of the ticket.

# **How to submit a ticket for Request for Advice**

After selecting 'Request for Advice' and the Product Selection, the form simply requires to fill the subject and the body for explaining your inquiry

Subject \*

 $\boldsymbol{\mathcal{U}}$ 

What's your question? \*

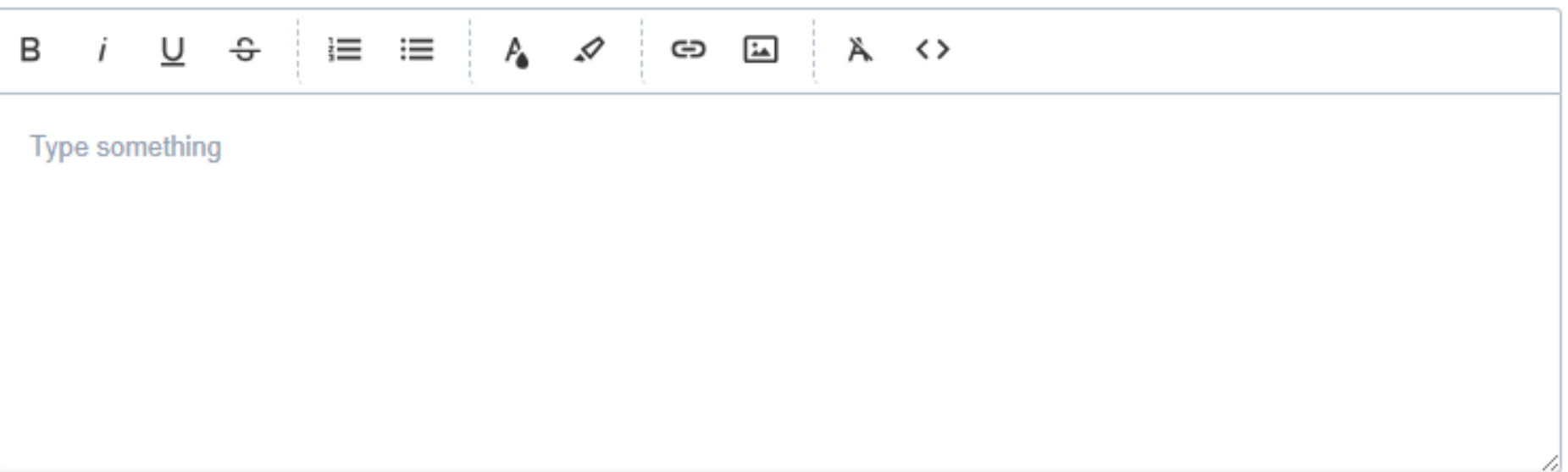

### **&** Attachment

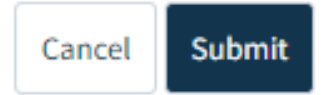

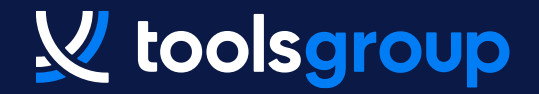

### **Thank You**

### **CONTACT US**

75 Federal Street

Boston

MA 02110

- +1 607 263 0080 Ext 1036
- info@toolsgroup.com
- toolsgroup.com